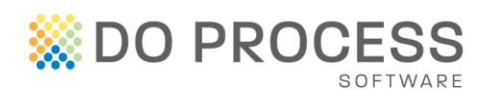

# **ProSuite and FCT**

Do you order Title Insurance from FCT? Do you order online and find yourself manually completing much of the same information that you have already entered into your ProSuite file?

We are pleased to provide you with the ability to order title insurance from FCT directly from your ProSuite file. This feature automates the completion of many of the fields on the FCT order website. Save valuable time and increase efficiency for your firm by eliminating duplicate data entry and reducing errors that may result in repetitive work.

In order to place FCT title insurance orders, FCT requires that practitioners be registered with them and have valid login credentials. If you are not already registered with FCT, see the Enroll Now section below.

Once you have the necessary credentials, completing the initial setup is easy and should take only a few moments.

#### **Practitioner Setup**

You must have Administrator or Supervisor permissions in ProSuite to complete the setup. From the Main Menu ribbon, click the My Firm button and open the Firm Personnel tab. Select the practitioner you wish to setup.

#### **Title Insurance Provider**

Select the practitioner's preferred title insurance provider from the Title Insurance Provider drop down.

The title insurance provider as selected here will automatically populate each new file opened for this practitioner.

The title insurance provider can easily be changed on a file by file basis if necessary.

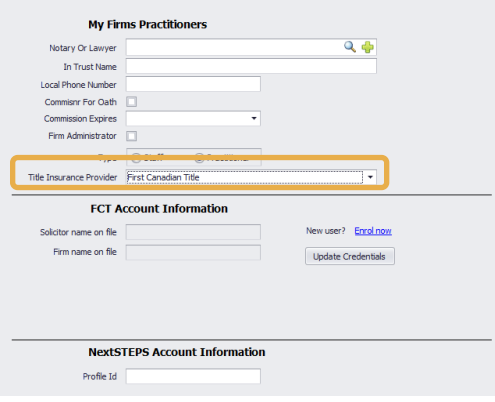

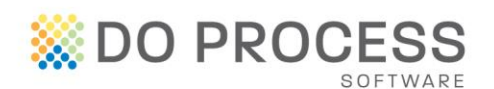

#### **Enroll Now**

If the practitioner is not already registered with FCT, click the **Enroll Now** link. This will take you to FCT's enrollment page.

# **Update Credentials**

Click the Update Credentials button to enter the Login ID and Password as provided by FCT.

Once the credentials have been entered, click the Validate button. The system will validate the credentials and automatically populate the Solicitor name on file and Firm name on file as registered with FCT.

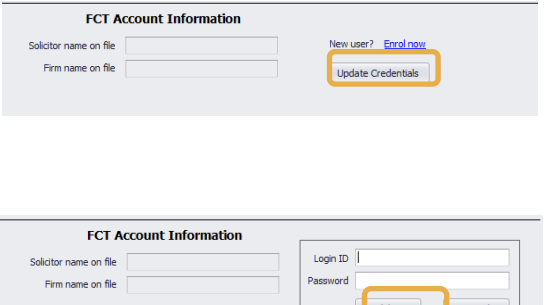

## **Ordering a Policy**

#### **Data Completion**

Complete all information in your file as you normally would prior to accessing the Title Insurance tab.

If any of the information required by FCT is not completed, the Incomplete Fields popup will be displayed in the lower right hand corner of the screen.

This popup provides details

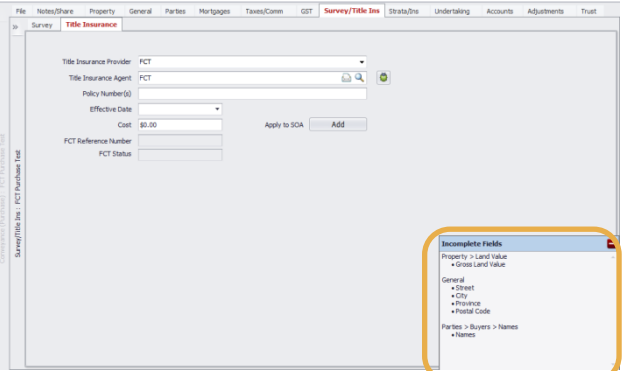

of the tab and field names for the missing information and will remain visible throughout the file until all information is completed. The popup can be minimized.

All missing information must be completed before you can proceed to submit your title insurance order.

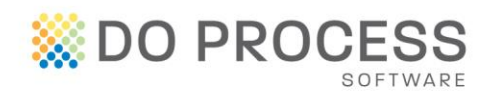

#### **Submitting A Policy Order**

When you are ready to submit your order, the Continue To Order Page button will become available on the Title Insurance tab.

Clicking this button will open the FCT tab, log the practitioner in and display the FCT online order form with the information from your ProSuite file already populated.

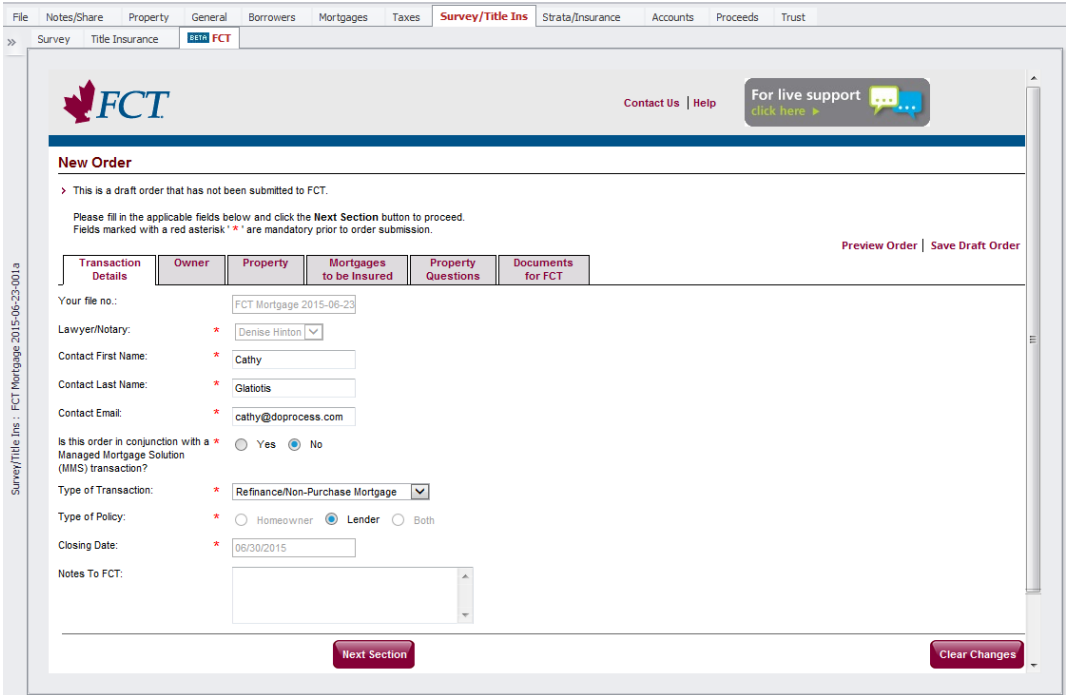

Once your order has been submitted, the FCT Reference Number and the FCT Status fields will be populated on the ProSuite Title Insurance tab.

### **Updating A Policy Order**

If you have submitted a title insurance order but have not yet received your policy, and information that affects your order is changed in your ProSuite

file, you must notify FCT. Click on the  $\boxed{\text{Continue To Order Page}}$  button or the Survey/Title Ins > FCT tab and the updated information will automatically populate the FCT fields. Click the Update Order link to finalize the update.

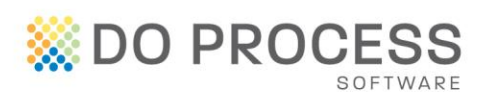

### **Check Order Status**

To see the current status of your title insurance order, simply click on the Title Insurance tab and review the FCT Status field.

### **Obtaining The Policy and Invoice**

If the policy is available immediately, you can download a copy together with a copy of the invoice as soon as the order is submitted.

If the policy is not available immediately, an email notification will be sent to the contact email when the policy is ready for pickup.

To pick up your policy, go to the Survey/Title Ins > FCT tab and go to the Policy Details and Documents tab.

### **Cancelling a Policy Order**

If you have submitted a draft title insurance order and you no longer wish to proceed with the order, you may delete the draft that was submitted.

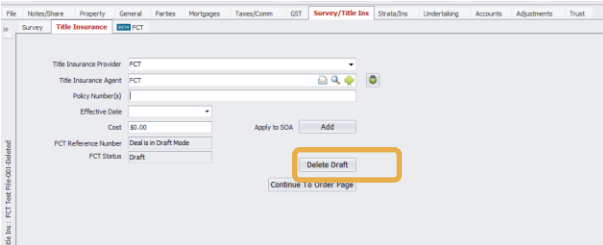

On the Title Insurance tab, select the Delete Draft button.

Notification is sent to FCT to delete the draft.

All reference to the order is removed from the title insurance screen.

If you have submitted a title insurance order and you have not yet received your policy, you may cancel the order from the Title Insurance tab.

If required, title insurance orders can be resubmitted after cancellation has completed.

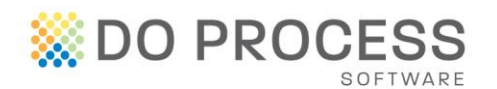

Select the Cancel Policy check box.

Enter the reason for cancellation in the Reason box that appears.

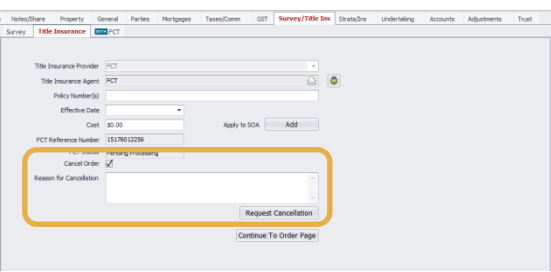

Click the Request Cancellation button.

All reference to the order is removed from your title insurance screen.

#### **Support**

For support with setup and use of this new feature please contact Do Process Customer Support at 416.322.6111, 1.866.367.7648 or [inquiries@doprocess.com.](mailto:inquiries@doprocess.com) For help with FCT enrollment, credentials or FCT order screens, please contact FCT at 905.287.3122 or 1.866.804.3122.